|                         | Newegg Canada -Magento 2 Integration Guide |
|-------------------------|--------------------------------------------|
|                         | Newegy Canada -Magento 2 Integration Guide |
|                         |                                            |
|                         |                                            |
|                         |                                            |
|                         |                                            |
|                         |                                            |
|                         |                                            |
|                         |                                            |
|                         |                                            |
|                         |                                            |
|                         |                                            |
| Newson Conside Mesonto  | O Integration Cuide                        |
| Newegg Canada - Magento | 2 integration Guide                        |
| by CedCo                | ommerce Products Documentation             |
|                         |                                            |
|                         |                                            |

| 1. Overview                 | 3  |
|-----------------------------|----|
| 2. Configuration            |    |
| 3. Profile Management       |    |
| 3.1. Add New Profile        |    |
| 3.2. Edit a Profile         |    |
| 3.3. Enable/Disable Profile | 18 |
| 3.4. Delete Profiles        |    |
| 4. Product Listing          |    |
| 5. Order Listing            |    |
| 6. Failed Orders            |    |
| 7. Feeds                    |    |
| 8. Cron Logs                |    |
| 9. Help and Support         |    |

## 1. Overview

Newegg is one of the leading global e-commerce companies that deals in computer parts, PC components, hardware and software, and other similar consumer goods. The tech focused online retailer was founded in the year 2001 and is headquartered in North America. It has a worldwide reach in about 50 countries in Europe, Asia Pacific, Middle East and Latin America with more than 25 million registered users.

Newegg Canada also known as Newegg.ca is the Canadian division of this giant marketplace and caters to the needs of the users in the Canadian region. In the wake to help the sellers sell on Newegg Canada, one of the most visited marketplaces around the globe, CedCommerce has developed an advanced Newegg Magento 2 Integration Extension. This integration extension not only helps you as a sellers to sell on Newegg Canada but also helps in managing the product related actions in the easiest and most efficient way.

Glance over some of the remarkable features of the Newegg Canada Magento 2 Integration Extension by CedCommerce:

- Synchronization of Price and Inventory: Allows the synchronization of product inventory and price between your Magento 2 store and Newegg.
- **Product Operation:** It allows admin to perform product related tasks such as product upload or product archiving using bulk management system.
- Profile Based Product Upload: It allows the profile based product upload on the Newegg.ca platform.
- **Crons:** Cron job automates the process of updating the inventory, price and orders between Magento 2 and Newegg Canada.
- Easy Debug: Easy debug process for hassle free products upload on the Newegg.ca store and to know and remove the bugs if there are any.
- Manage Newegg.ca Orders: It allows admin to import orders from the Newegg.ca store to convert it into regular Magento orders and complete the shipment process.

# 2. Configuration

To integrate the Magento 2 store with Newegg Canada, you need to complete the configuration process which works as the foundation of the integration process. Once the Newegg Canada Magento 2 Integration Extension has been installed, the configuration needs to be done.

#### To complete the configuration,

- Go to your Magento 2 admin panel.
- On the left navigation bar, click on **Newegg Canada Integration.**

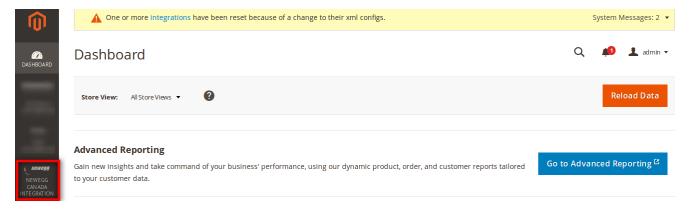

On clicking it, the menu appears as shown below.

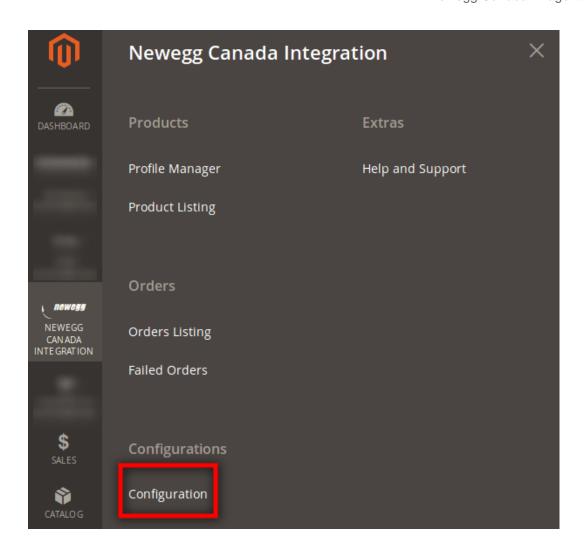

- Click on **Configuration** which is highlighted in the above image.
- On clicking it, you will be navigated to a page which will appears as shown below:

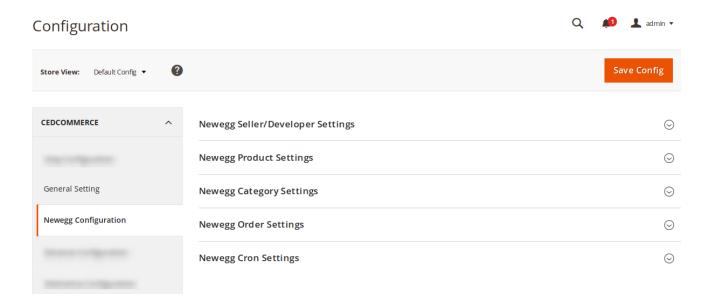

## **Newegg Seller/Developer Settings**

• Click on Newegg Seller/Developer Settings and it will expand as:

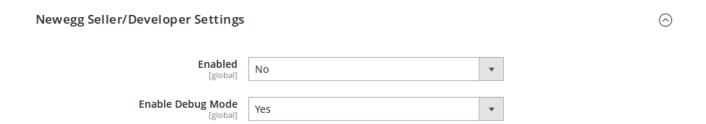

- In **Enabled**, select **Yes** to enable the Newegg Magento 2 Integration Extension.
- On selecting Yes, the section would expand as:

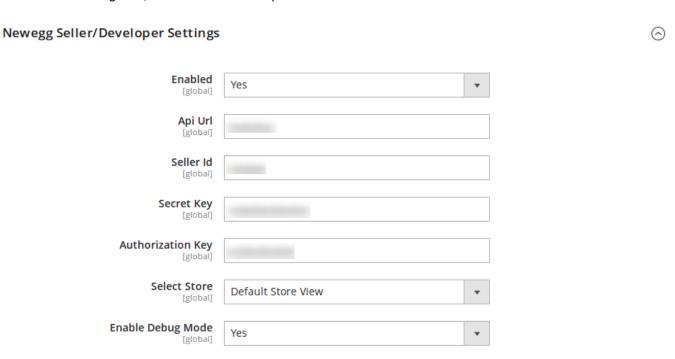

- In API URL field, enter the API URL which you can get from your Newegg Canada admin panel.
- Enter your seller ID in the Seller ID field.
- In the next two fields of Secret Key and Authorization Key, enter the keys that you may get from your Newegg Canada seller panel.
- Select your store in the next field.
- In Enable Debug Mode, select yes if you want the debug log to be created.

#### **Newegg Product Settings**

• Click the Newegg Product Settings and the section will expand as shown below:

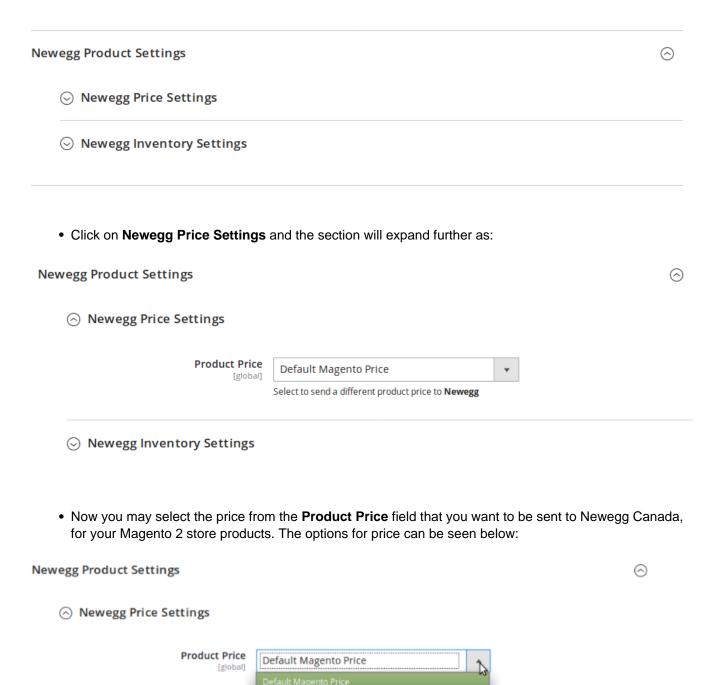

• **Default Magento Price:** By selecting this option, you can choose the same price for your product on Newegg Canada platfrom as it is on your Magento 2 store.

Increase By Fixed Price
Increase By Fixed Percentage

Decrease By Fixed Price Decrease By Fixed Percentage

Newegg Inventory Settings

• Increase By Fixed Price: You may select this option if you want your product price to be increased on Newegg Canada as compared to you Magento 2 store. If you select this option, a box appears as shown below:

| dify by Fix Price |
|-------------------|
| [global]          |

- By choosing this option, you may enter in the Modify by Fix Price box the amount by which you want your product price to be increased on Newegg Canada as compared to your Magento 2 store. Suppose if you enter 50 in this field and your product is for 100 on your Magento 2 store, then the amount that your product will be available for on Newegg Canada would be 150 (as the amount entered is 50 for Increase by fixed amount, so the price entered would be added to the price for which product is available on Magento 2 store).
- Increase By Fixed Percentage: You may use this option if you want the price of your Magento 2 product to be increased on Newegg Canada by a certain percentage. By choosing this option, you may enter in the Modify be Percentage Price box the percentage amount by which you want your product price to be increased on Newegg Canada as compared to your Magento 2 store. Suppose if you enter 20 in this field and your product is for 100 on your Magento 2 store, then the amount that your product will be available for on Newegg Canada would be 120 (as 20% of 100 is 20 which gets added to 100).

| Modify by Percenctage Price [global] |                                                                                                    |
|--------------------------------------|----------------------------------------------------------------------------------------------------|
|                                      | Numeric value Required for <b>Add/subtract % on Magento price</b> 5 for Example: Magento price +/- 5% of Magento price. |

- Decrease By Fixed Price- You may use this option if you want the price of your Magento 2 product to be decreased on Newegg Canada. By choosing this option, you may enter in the Modify By Fixed Price box the amount by which you want your product price to be decreased on Newegg Canada as compared to your Magento 2 store. Suppose if you enter 50 in this field and your product is for 100 on your Magento 2 store, then the amount that your product will be available for on Newegg Canada would be 50 (as the amount entered is 50 for Decrease by fixed amount, so the price entered would be subtracted from the price for which the product is available on Magento 2 store).
- Decrease By Fixed Percentage- You may use this option if you want the price of your Magento 2 product to be decreased on Newegg Canada by a certain percent. By choosing this option, you may enter in the Modify By Percentage Price box the percentage amount by which you want your product price to be decreased on Newegg Canada as compared to your Magento 2 store. Suppose if you enter 20 in this field and your product is for 100 on your Magento 2 store, then the amount that your product will be available for on Newegg Canada would be 80 (as 20% of 100 is 20 which gets subtracted from 100).
- Now click on **Newegg Inventory Settings** and the section will expand as:

# Newegg Inventory Settings

| Set Inventory on Basis of Threshold [global] | Disable                                             | • |
|----------------------------------------------|-----------------------------------------------------|---|
|                                              | Choose yes to send inventory on newegg by condition |   |

• In **Set Inventory on Basis of Threshold**, you may select **Yes** to send the product inventory on Newegg by condition. on selecting **Yes**, the section will expand as:

# Newegg Inventory Settings

| Set Inventory on Basis of Threshold [global]      | Enable ▼                                                                                             |
|---------------------------------------------------|----------------------------------------------------------------------------------------------------|
|                                                   | Choose yes to send inventory on newegg by condition                                                  |
| Inventory Threshold Value [global]                |                                                                                                    |
|                                                   | Set inventory quantity on which lesser and greater condition can control.                            |
| Send Inventory for Lesser Than<br>Threshold Case  |                                                                                                    |
| [global]                                          | Send Quantity to Newegg for those products, whose inventory is LESSER than the inventory threshold.  |
| WAREHOUSE LOCATION [global]                       |                                                                                                    |
|                                                   | Please Fill Warehouse Country. eg: (USA , AUS , IND).                                                |
| Send Inventory for Greater Than<br>Threshold Case |                                                                                                    |
| [global]                                          | Send Quantity to Newegg for those products, whose inventory is GREATER than the inventory threshold. |

- Now, in **Inventory Threshold Value**, set the inventory quantity on the basis of which the product stock can be controlled.
  - Let us see how it works.
- Suppose if in the **Inventory Threshold Value** we have entered 8.
- In Send Inventory for Lesser than Threshold Case, we enter 5.
- In Send Inventory for Greater Than Threshold Case, we enter 10.

  Now, if the product inventory that we are sending to Newegg Canada is lesser than the threshold case lets say 6 then the inventory sent to Newegg Canada would be 5 and not 6 as that is the inventory we've entered. Similarly, if we're sending product inventory of 9 to Newegg Canada, the inventory that would be sent would be 10 because that's what we've entered in the corresponding field.
- In WAREHOUSE LOCATION, you need to enter the location of your store warehouse.

## **Newegg Category Settings**

• Click on **Newegg Category Settings** and the section will expand as:

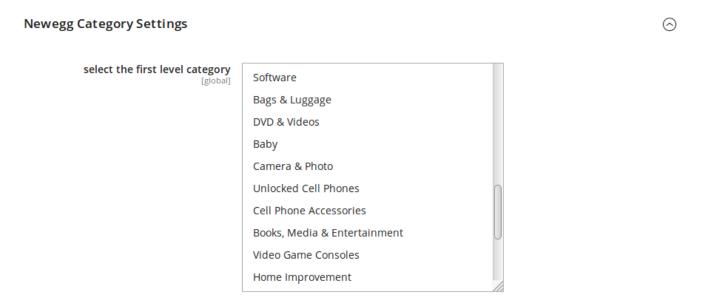

• Now select the first level category of your product from the categories given.

#### **Newegg Order Settings**

• Click the Newegg Order Settings section and it will expand as:

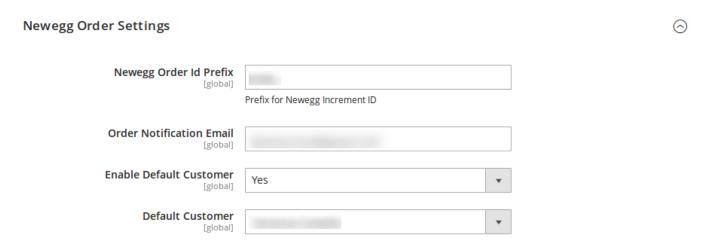

- In **Newegg Order Id Prefix**, enter the prefix that you want to be added to the orders placed for your products on Newegg Canada platform.
- In **Order Notification Email**, enter the email address on which you want the notification emails when a new order is fetched from Newegg Canada to Magento 2.
- In the **Enable Default Customer**, select **Yes** if you want the orders to be created under one email id for all the order placed on Newegg Canada and fetched from there to Magento 2.
- On selecting Yes, the Default Customer field appears as can be seen in the above image. In this field, you may select the default customer under whose id/profile you want all the orders to be created which are imported form Newegg Canada.

## **Newegg Cron Settings**

Click on the Newegg Cron Settings and the section will expand as:

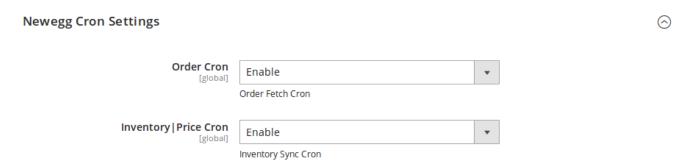

- In **Order Cron**, select **Enable** if you want the cron setting to run for orders. The order cron will enable the automatic synchronization of the orders between Newegg Canada and Magento 2 store, periodically.
- In **Inventory | Price Cron**, select **Enable** if you want the cron setting to run for your product price and inventory. The inventory and price cron will enable the automatic synchronization of your product price and inventory between Newegg Canada and Magento 2 store.

Once you have taken all the actions mentioned so far, click on the **Save Config** button on the top right side of the page. The configuration will be saved.

# 3. Profile Managaement

Once the configuration is done, the next step is the creation of a profile and the assignment of products to the profile. By doing so, you can keep all the similar type of products in one profile and make it easy to upload products on Newegg Canada on the basis of the profile.

In the Profile Manager section, you can take the following actions,

- Add new profile(s)
- Edit the existing profile(s)
- Enable/Disable profile(s)
- Delete profile(s)

## 3.1. Add New Profile

#### To add a new profile,

- Go to your Magento 2 admin panel.
- On the left navigation bar, click on the Newegg Canada Integration.
- When the menu appears, click Profile Manager.

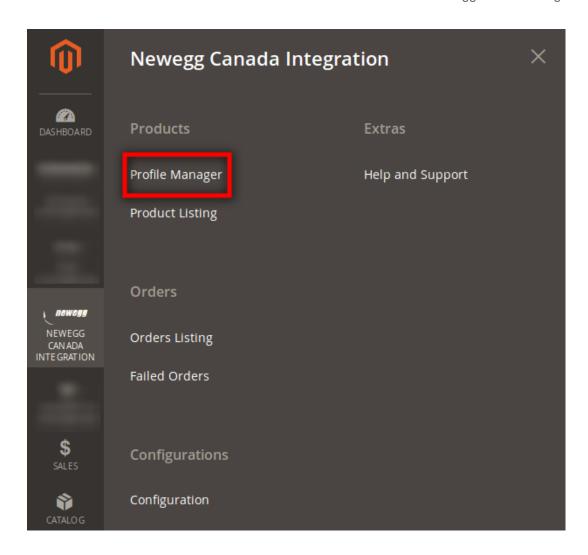

• On clicking it, you will be navigated to the page as:

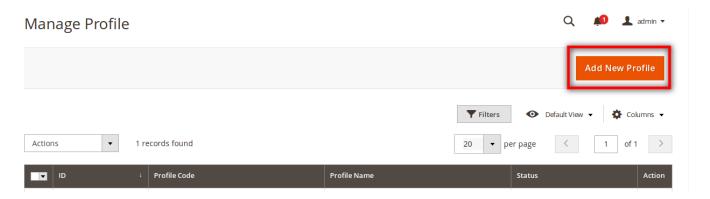

- Now click on the Add New Profile button which has been highlighted in the above image.
- On clicking it, you will be navigated to the page which appears as:

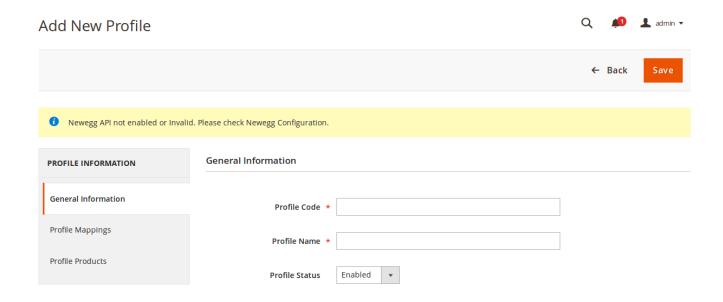

On the left side of the above image, you can see that there are sections under Profile Information. You need to fill these sections with necessary details and select the appropriate options.

## **General Information**

- In **Profile Code**, enter the code for the profile that you are creating.
- Enter the name that you want for your profile in Profile Name.
- In Profile Status, select Enabled to enable your profile.

Now click on Profile Mappings from the left side of the section.

## **Profile Mapping**

• On clicking Profile Mapping, the section appears as:

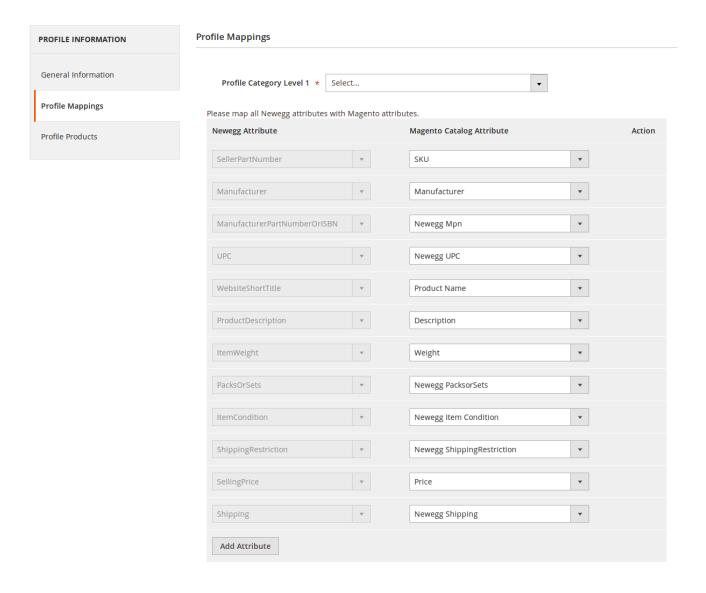

- In **Profile Category Level 1**, select the main category of your product. On selecting it, other child categories or sub categories section appears. Select those form the corresponding boxes.
- Now map the Newegg attributes with Magento attributes in the next section as shown in the above image.
- You may also add the attributes by clicking on **Add Attribute** button at the bottom as can be seen in the above image, and map those attributes with Magento catalog attribute.

Once done, click on **Profile Products** from the left side section.

#### **Profile Products**

• On clicking Profile Products, the section appears as:

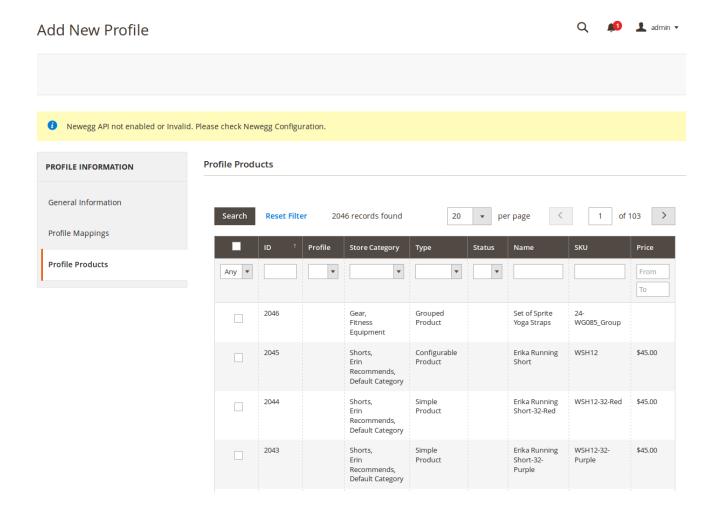

• Here you may select the products to be added in the profile.

Once you have selected the products, you need to click on **Save** button on the top right side of the same page. The profile will be created and you will be navigated to the Manage Profile page where you can see your newly created profile.

## 3.2. Edit a Profile

## To edit a profile,

- Go to your Magento 2 admin panel.
- On the left navigation bar, click on the Newegg Canada Integration.
- When the menu appears, click Profile Manager.

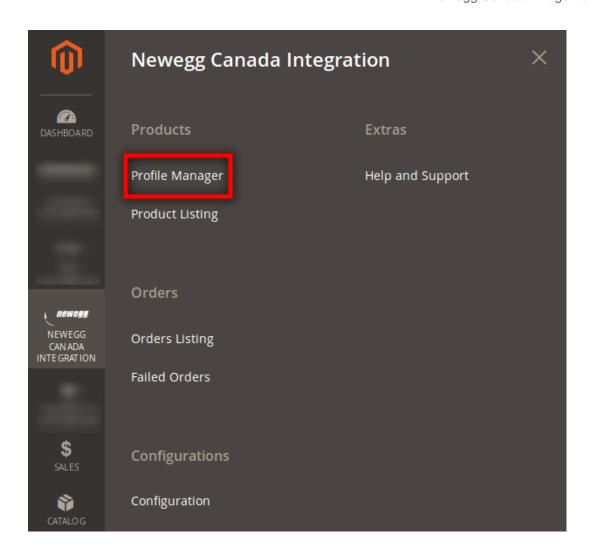

• On clicking it, you will be navigated to the page as:

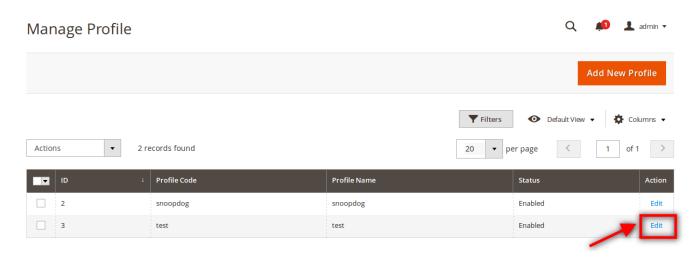

- Now click on the **Edit** button as highlighted in the above image under the **Actions** column corresponding to the profile that you want to edit.
- On clicking it, you will be navigated to a page as shown below:

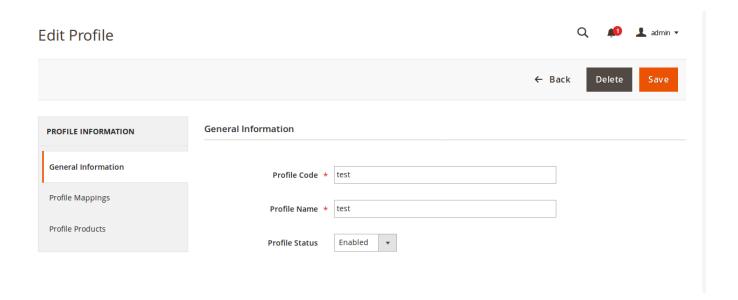

- You may edit the **General Information** section from here.
- Now you may make the changes section by section from the left side of the page.
- Click **Profile Mappings** to edit the mapping section and the section will appear as:

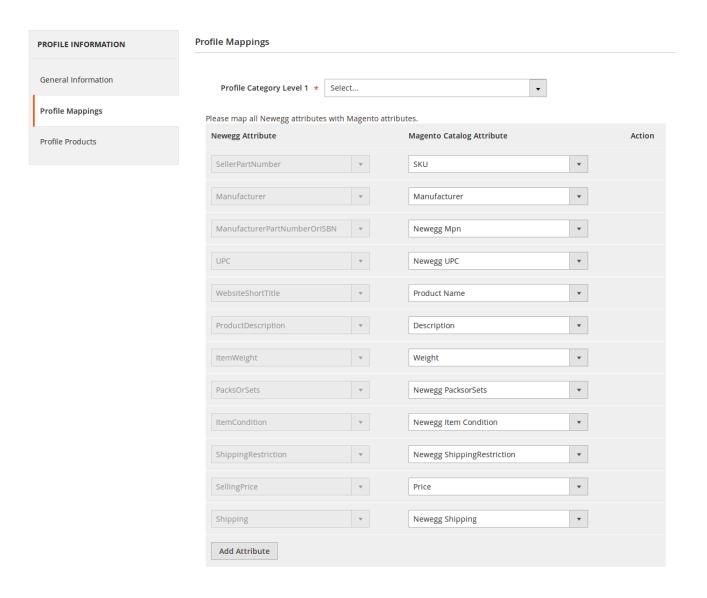

• You may edit the **Profile Products** section by clicking on it and the section will expand as:

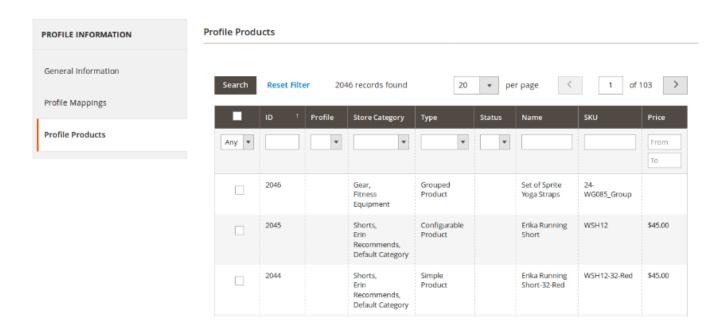

• Once you have made the changes in the **General Information** section, **Profile Mappings** section, and the **Profile Products** section, click on the **Save** button on the top right side of the page. The changes you have made will be saved.

# 3.3. Enable/Disable Profile

## To Enable/Disable a selected profile,

- Go to your Magento 2 admin panel.
- On the left navigation bar, click on the Newegg Canada Integration.
- When the menu appears, click Profile Manager.

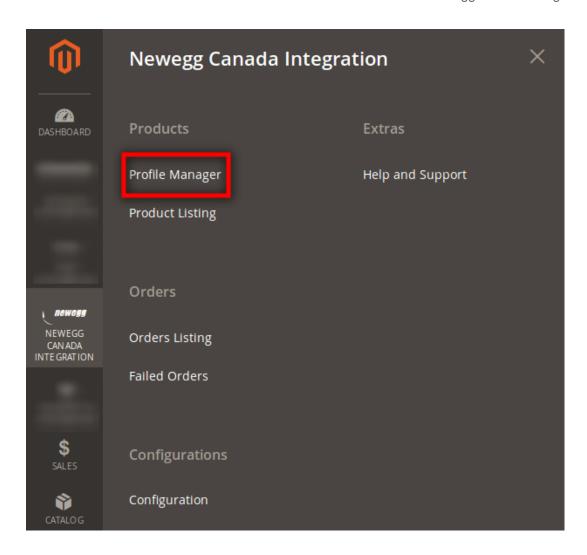

• On clicking it, you will be navigated to the page as:

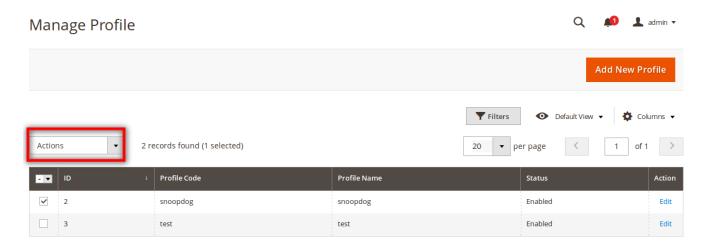

- Now select the product for which you want the status to be changed into Enabled/Disabled.
- Now click on the **Actions** drop down menu as shown in the above image.
- On clicking it, the menu appears as:

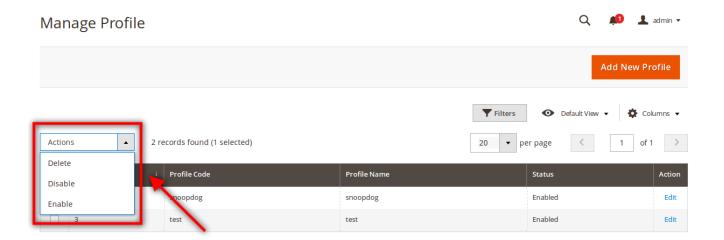

• Now select **Disable** or **Enable** option depending on your requirements. The page will get refreshed and profile will be Enabled or Disabled with a message appearing as:

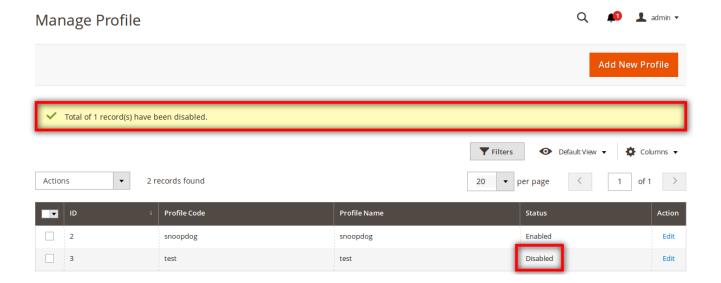

## To Enable/Disable profiles in bulk

• Select all the profiles by clicking the button as shown in the image below:

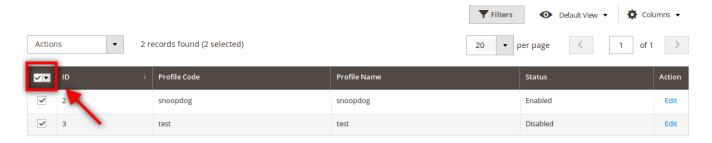

• Now click on Actions drop down as shown below:

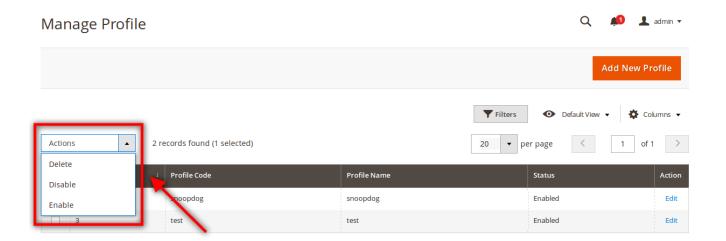

- Now click on Enable or Disable depending on your requirements.
- The profiles will be Disabled or Enabled.

# 3.4. Delete Profiles

## To delete a selected profile,

- Go to your Magento 2 admin panel.
- On the left navigation bar, click on the Newegg Canada Integration.
- When the menu appears, click **Profile Manager.**

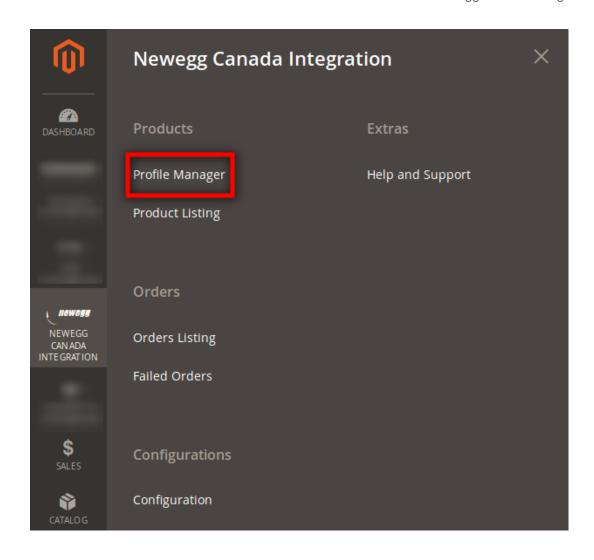

• On clicking, you will be navigated to a page as:

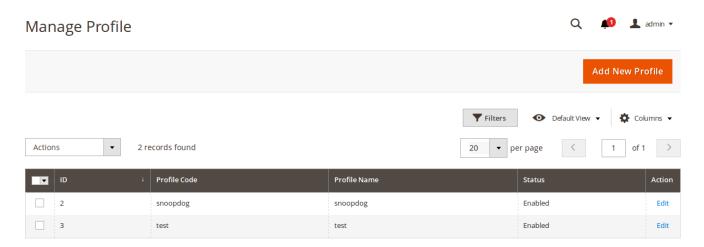

• Now select the profile you want to delete and click the **Actions** drop down.

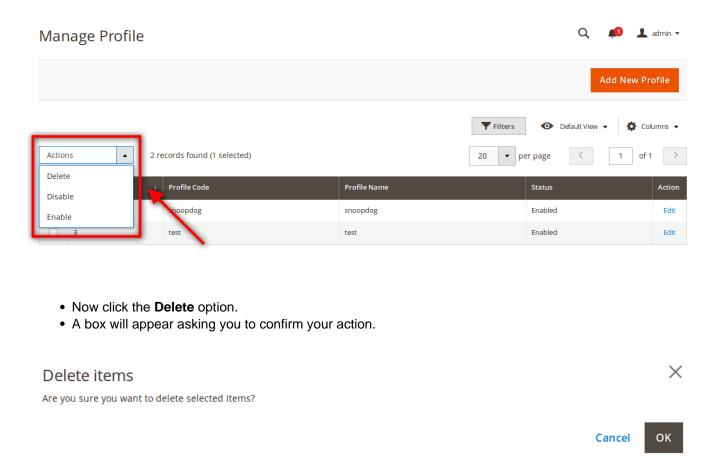

• Click **OK** and the profile will get deleted.

## To delete all the profiles,

• Click on the button highlighted in the image below to select all the profiles.

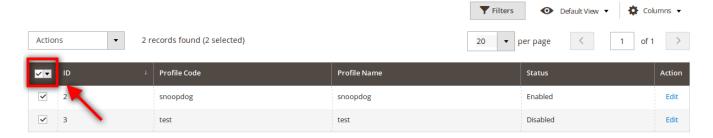

• Now click **Actions** drop down.

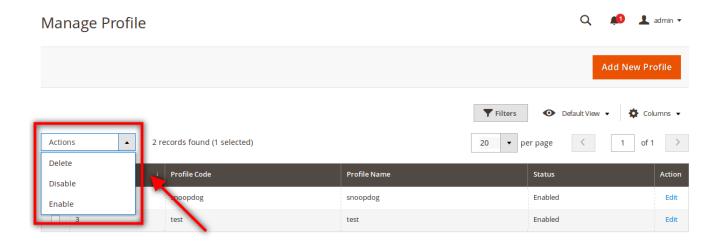

- Click on Delete.
- A box will appear asking you to confirm your action.
- Click **OK** and the profiles will be deleted.

# 4. Product Listing

While using the Newegg Canada Magento 2 Integration Extension, the product management becomes extremely convenient for the sellers.

The following actions can be taken while managing the products:

- Validate Product
- · Status Sync
- Activate Product
- Inactivate Product
- Upload Product(s)
- Update Inventory & Price
- Edit Product

## To Validate Product(s)

- Go to your Magento 2 admin panel.
- On the left navigation bar, click Newegg Canada Integration.
- When the menu appears, click Product Listing.

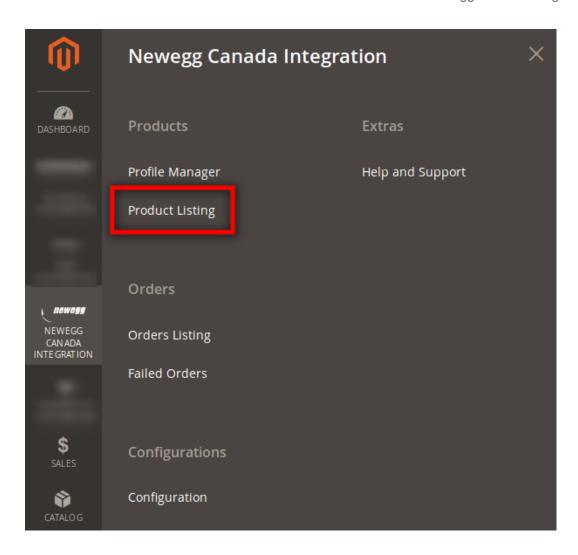

• On clicking it, you get navigated to the page as shown below:

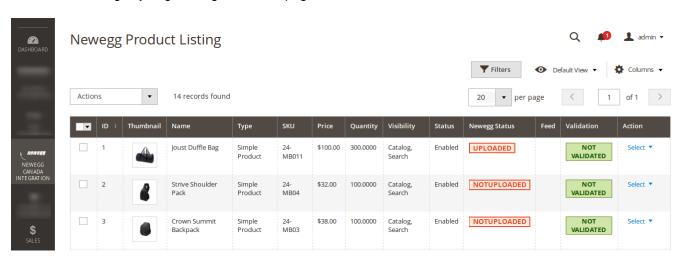

- Now click on **Select** button under **Action** column for the product that you want to validate.
- The Select button appears as:

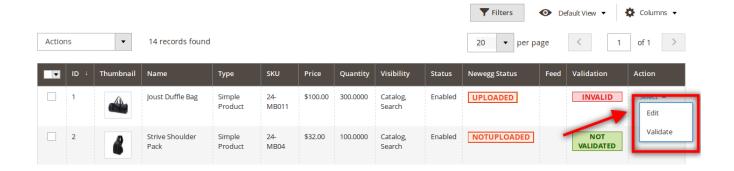

- · Click on Validate.
- The product gets validated and the message appears on the page as shown below:

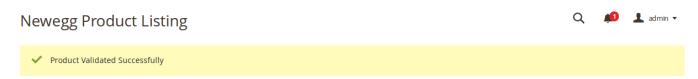

## To validate multiple or all the products

• Click on the checkbox shown in the image below:

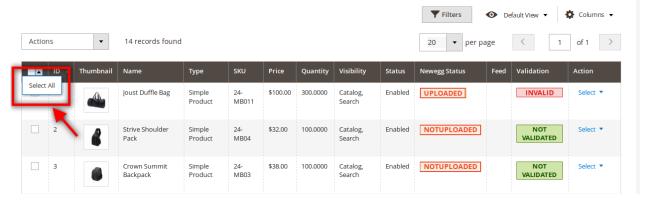

- Click on **Select All.** If you don't want to validate all the products, you may select products that you want to validate by checking the corresponding boxes.
- Now click the **Actions** drop down and when the menu appears, click on **Validate Product**.

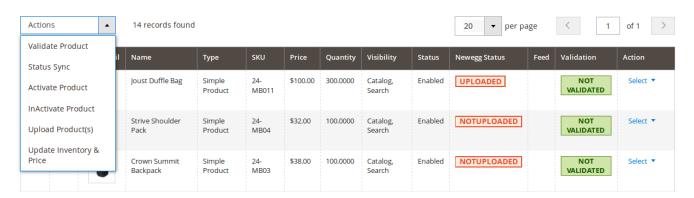

- A box appears asking you to confirm your action.
- Click OK.
- Products get validated and you get navigated to the page with a success message for the product validation.

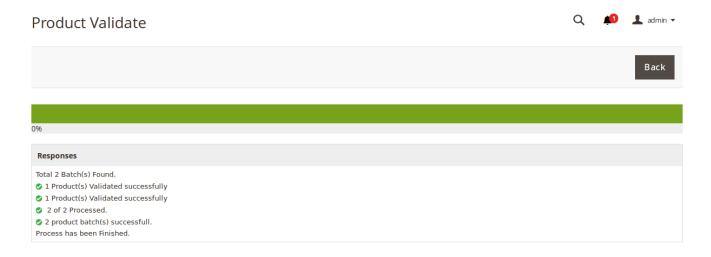

#### To sync the status

- Select the products for which you want the status to be synced.
- Click on the **Actions** drop down.
- When the menu appears, click Status Sync.
- Click **OK** when the confirmation box appears.
- The product status gets synced and you get redirected to a page that shows the sync status, as shown below:

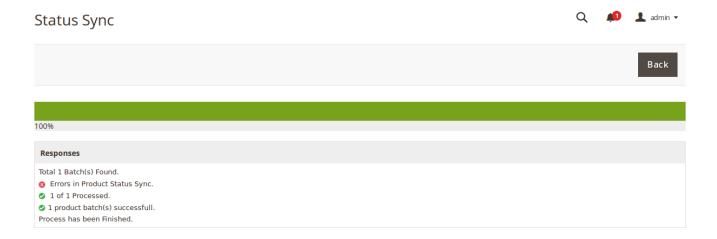

#### To Activate Product,

- Select the product(s) that you want to activate.
- Click on the **Actions** drop down.
- When the menu appears, click Activate Product.
- Click **OK** when the confirmation box appears.
- Product activation status message appears as below:

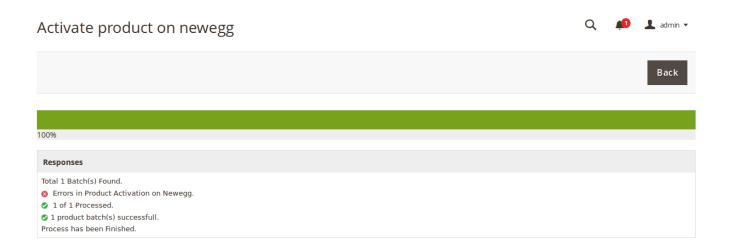

#### To Inactivate Product.

- Select the product(s) that you want to deactivate.
- Click on the Actions drop down.
- When the menu appears, click InActivate Product.
- Click **OK** when the confirmation box appears.
- Product inactivation status message appears as below:

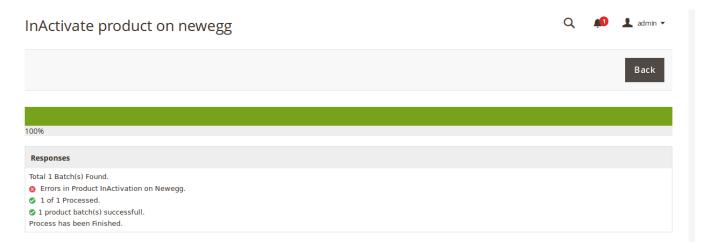

## To upload product(s),

- Select the product(s) that you want to upload to Newegg Canada.
- Click on the **Actions** drop down.
- When the menu appears, click Upload Product(s).
- Click **OK** when the confirmation box appears.
- · Product upload status message appears.

#### To update inventory and price,

- Select the product(s) for which you want to update the price and inventory on Newegg Canada.
- Click on the **Actions** drop down.
- When the menu appears, click Update Inventory & Price.
- Click **OK** when the confirmation box appears.
- Inventory and Price update status message appears as shown below:

# 

## To edit a product

- Click the **Select** button under **Action** column for the product that you want to edit.
- The **Select** button appears as:

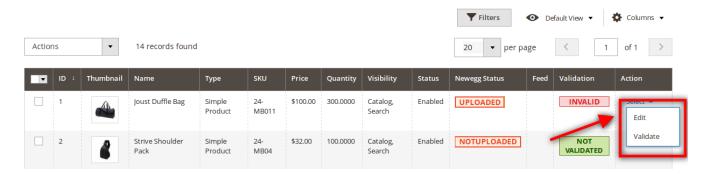

- · Click on Edit.
- The page you will be navigated to will appear as:

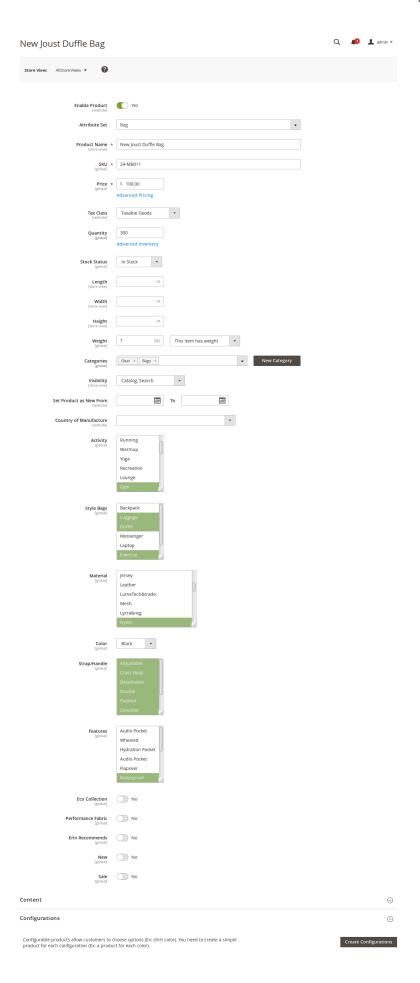

- You may edit the product details here. Once done, you need to click on **Save** button on the top right side of the page.
- If you want to make other changes that you can't make in this section, scroll down and click on Newegg
  at the lower section of the page.
- The section will appears as:

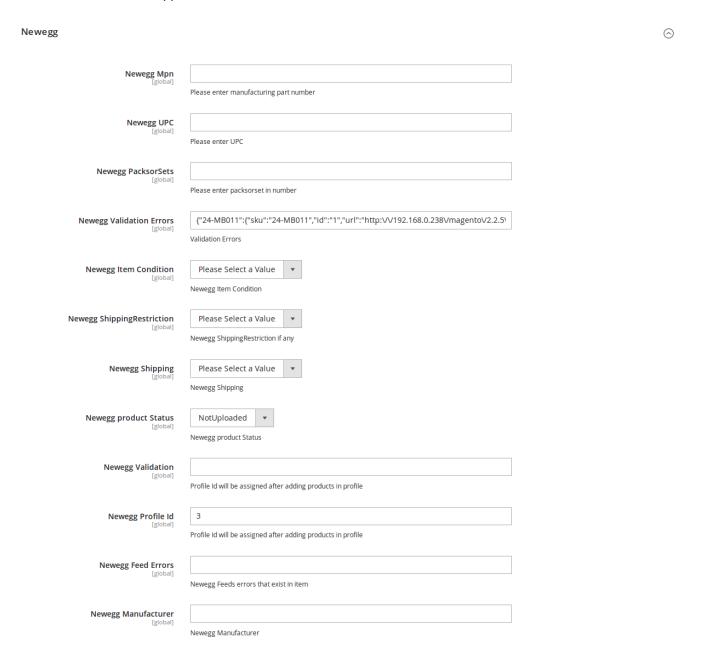

- Make the changes and click on **Save** button on the top right side of the page.
- The changes will be made.

# 5. Order Listing

After integrating the Magento 2 store with Newegg Canada, the orders that are imported from Newegg Canada to Magento 2 store can be seen on the Magento 2 admin panel itself under order listing. Not only that, but the orders can be submitted for shipment. from the panel itself.

#### To go to the order listing,

- Go to your Magento 2 admin panel.
- On the left navigation bar, click Newegg Canada Integration.
- When the menu appears, click Order Listing.
- On clicking it, you will be navigated to the page as shown below.

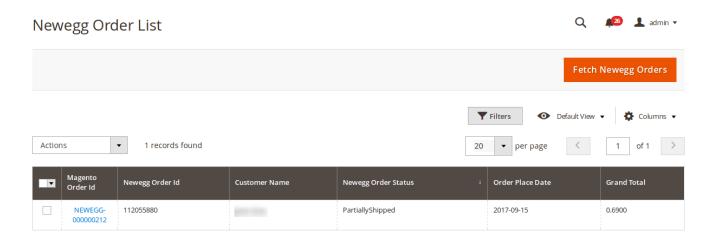

- Click on Fetch Newegg Orders button on the top right side of the page.
- The orders will be listed as shown in the above image.
- You may see here the Magento order ID, Newegg order ID, customer name, order status, date when the order has been placed and the grand total.

#### To see the address and other such details of the order,

• Click on the **Magento Order Id** for that particular order.

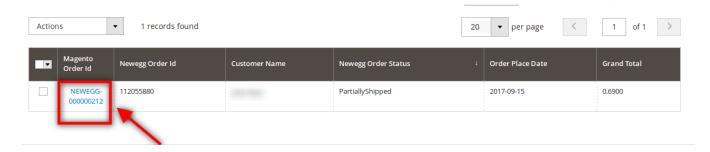

• On clicking it, you will be navigated to the page as shown below:

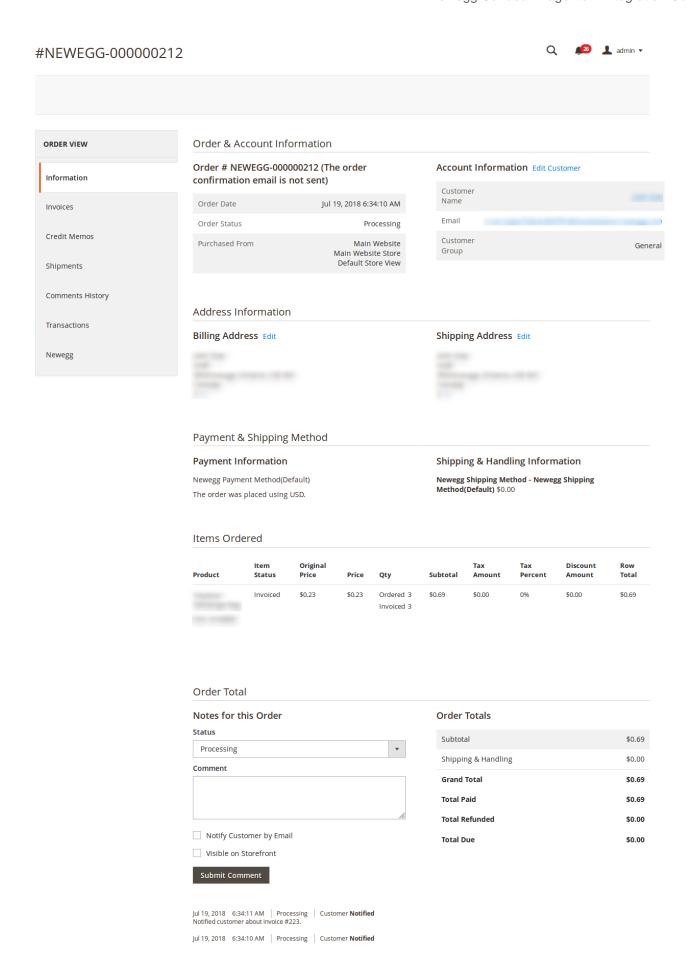

## To ship the order,

• Click on the **Ship** button on the top of the page, as highlighted in the image below:

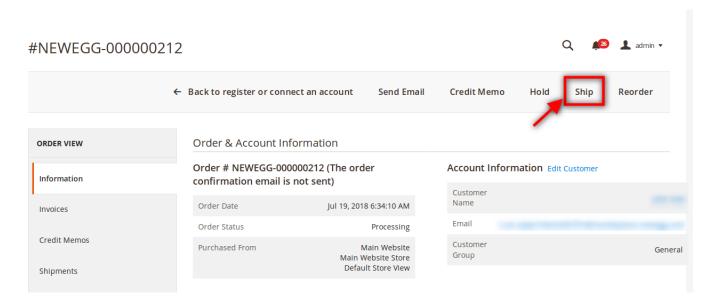

• On clicking it, you will be navigated to page as shown below:

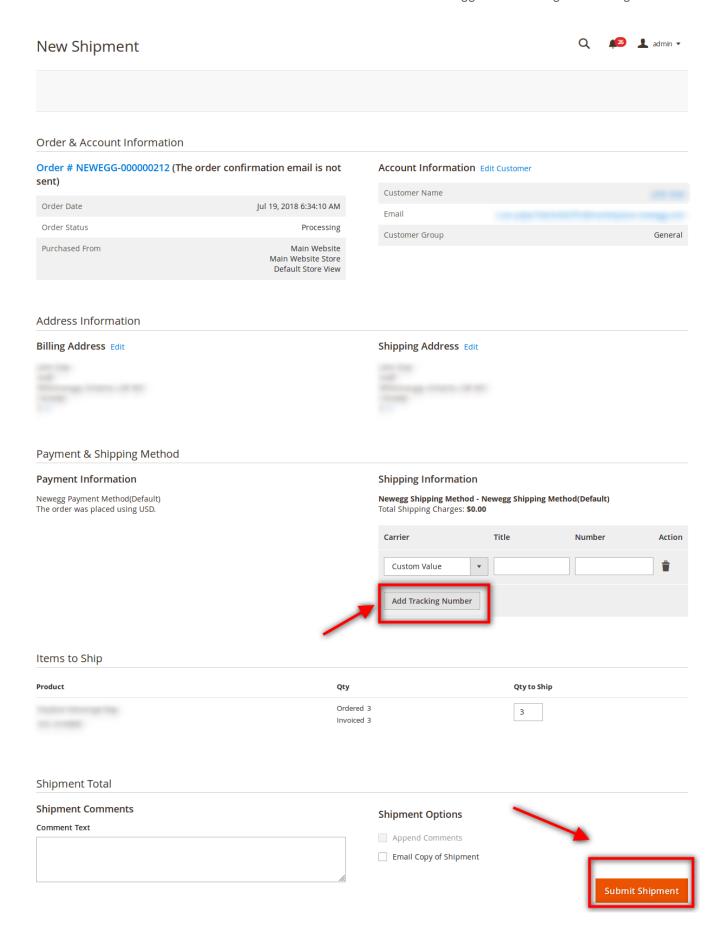

- On this page you may see the billing address, ordered product details etc.
- Now you need to enter the shipping information. For that click on Add Tracking Number as highlighted in the above image.
- On clicking it, you may enter the shipment Carrier, Title, Number etc for the shipment.
- Once done, click on the **Submit Shipment** button at the bottom of the page as highlighted in the above image.
- The shipment will be submitted.

#### To sync the status of the orders.

• Select the order by checking the corresponding box. You may also check the box left to **Magento Order Id** as highlighted in the image below if you want to sync the status of all the orders.

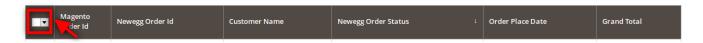

• Now click on the **Actions** drop down on the top left side of the page as shown below.

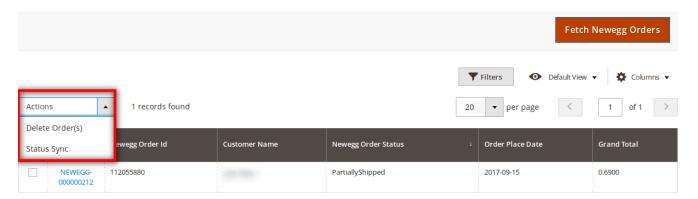

- Now click Status Sync.
- Click **OK** when the confirmation box appears.
- · Status of all the selected orders will be synced.

## To delete the orders.

• Select the order by checking the corresponding box. You may also check the box left to **Magento Order Id** as highlighted in the image below if you want to delete all the orders.

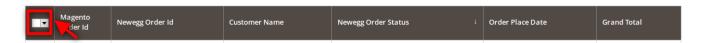

• Now click on the **Actions** drop down on the top left side of the page as shown below.

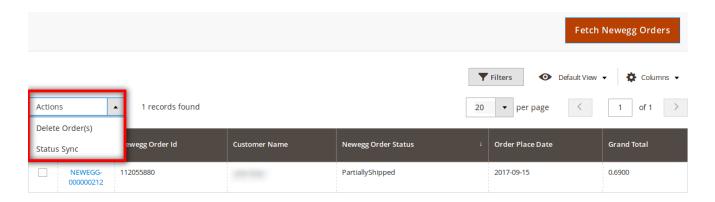

- Now click **Delete Order(s).**
- Click **OK** when the confirmation box appears.
- All the selected orders will be deleted.

## 6. Failed Orders

If an order gets failed it can be seen on the Magento 2 admin panel itself.

## To see the failed orders,

- Go to your Magento 2 admin panel.
- On the left navigation bar, click on Newegg Integration.
- When the menu appears, click on Failed Orders.

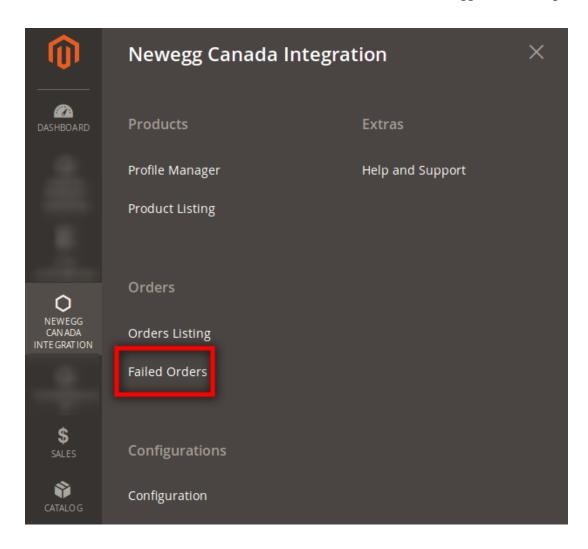

• On clicking it, the failed order page that you will be navigated to will appear as:

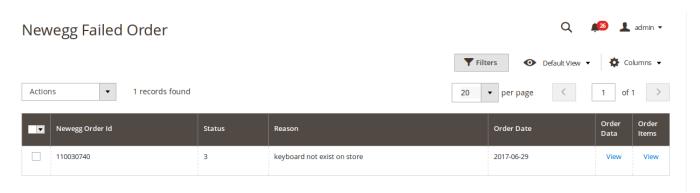

- Here on this page, you may see the Newegg order Id, status, reason of order getting failed, order date, order data, and order items.
- Click on View button under Order Data to see the order data, and you will see the data as:

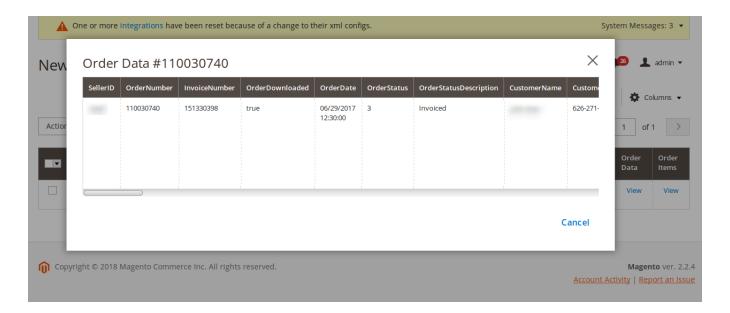

• Click on View button under Order Items to see the order items, and you will see the items as:

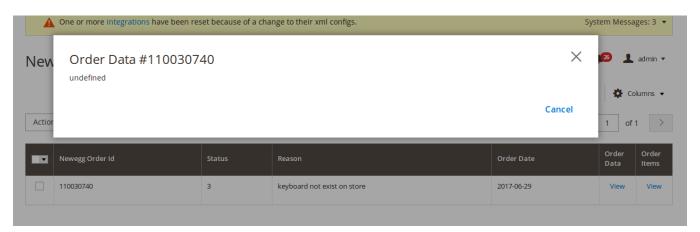

## To delete the failed order,

• Select the failed order by checking its corresponding box. You may also select all the orders by checking the box left to **Newegg Order Id.** 

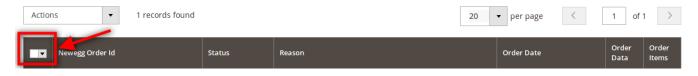

- Now click on the **Actions** drop down.
- · It will appear as:

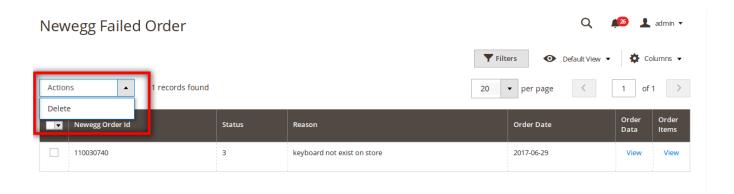

- Click on Delete.
- Click **OK** when the confirmation box appears.
- The failed orders will be deleted.

## 7. Feeds

## To see the product feeds,

- Go your Magento 2 admin panel.
- On the left navigation bar, click on Newegg Canada Integration.
- When menu appears, click **Feeds**.

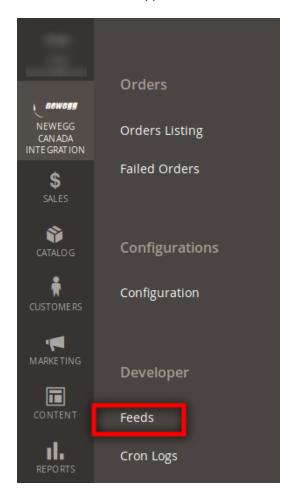

• On clicking it, you will get navigated to the pages as:

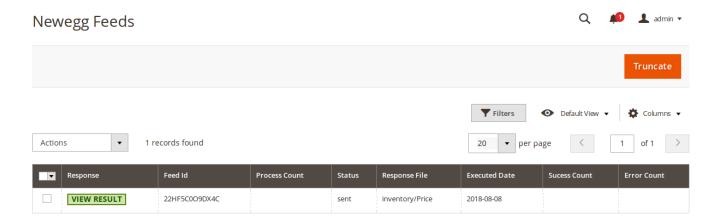

- On this page, you may see the feed response, feed id, process count, status of feed, response file, the executed date for feeds, success count, and error count.
- To view result under response, click on VIEW RESULT. On clicking it, result will appear as:

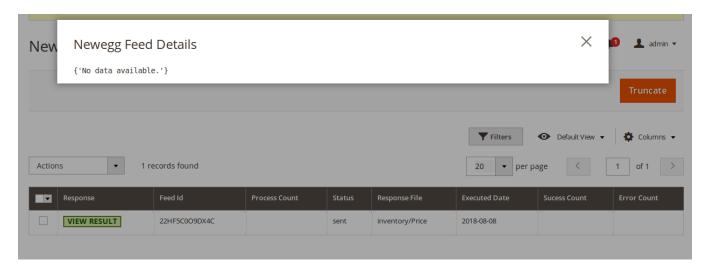

## To sync the feed,

- Select the feed by checking the corresponding box.
- Click the Actions drop down menu,
- When it appears as shown below, click on Sync Feed(s).

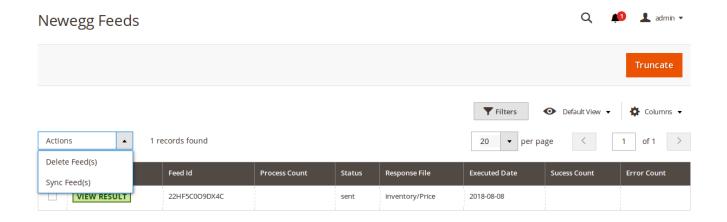

• The success message will appear on the top of the page as:

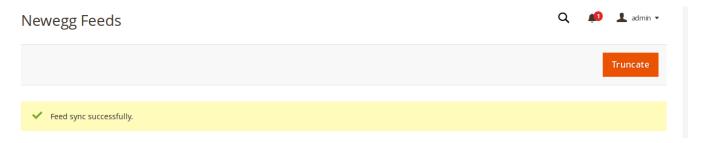

## To delete the selected feeds,

- Select the feed by checking the corresponding box.
- Click the Actions drop down menu,
- When it appears as shown below, click on **Delete Feed(s)**.

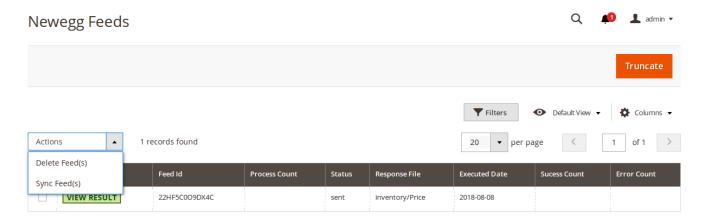

• The feeds will be deleted and the message will appear as:

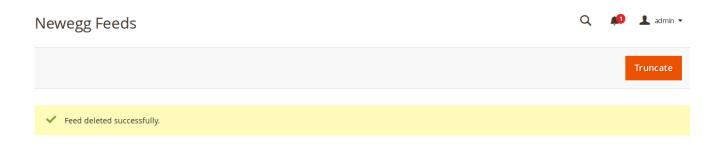

#### To delete all the feeds,

- Click on Truncate button on top of the page.
- All the feeds will be deleted.

# 8. Cron Logs

#### To see the cron logs,

- Go to your Magento 2 admin panel.
- On the left navigation bar, click Newegg Canada Integration.
- When the menu appears, click on Cron Logs.

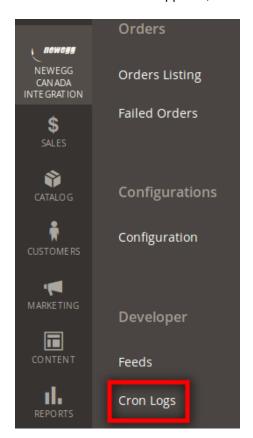

• On clicking it, you will be navigated to the page as shown below:

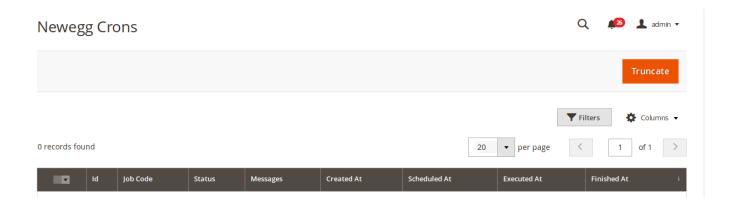

- On this page, you may see the Cron Id, Job Code, Cron Status, Messages, Created At details, Scheduled At details, Executed At details, and Finished At details of the Cron Logs.
- To delete the cron logs, click on **Truncate** button on the top right side of the page.
- On doing so, all the cron logs will be deleted.

# 9. Help and Support

## For help and support from CedCommerce,

- Go to your Magento 2 admin panel.
- On the left navigation bar, click Newegg Integration extension.
- When the menu appears, click on Help and Support.

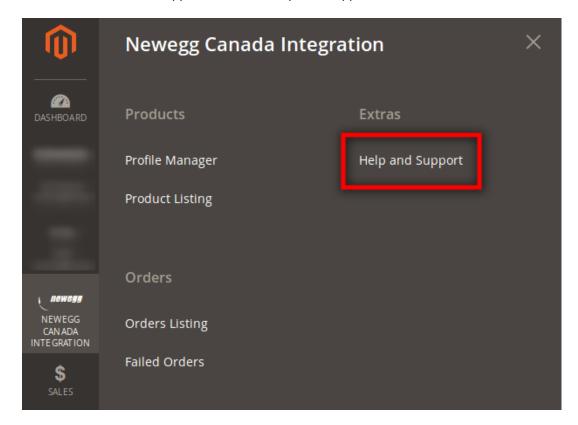

• On clicking, you will be navigated to the page as shown below:

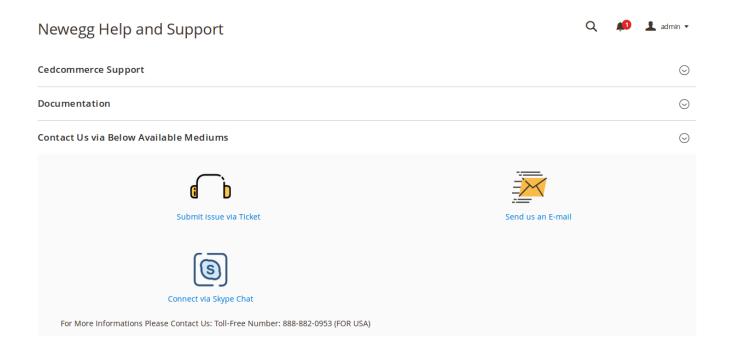

• Click CedCommerce Support and the section will expand as:

Cedcommerce Support

Newegg Integration Knowledge base

- Click Newegg Integration Knowledge Base.
- You will be navigated to the product page of Newegg Canada Magento 2 Integration Extension by us, where you can get to know all about our extension.
- Click on **Documentation** and it expands as:

Documentation  $\odot$ 

Newegg Integration Extension User Guide By CedCommerce

- Click Newegg Integration Extension User Guide By CedCommerce.
- You will be redirected to the guide of Newegg Magento 2 Integration Extension.
- In the third section, you have options to reach out to us.

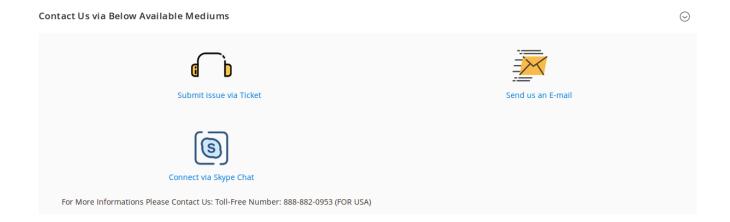

- Click on the **Submit Issue Via Ticket** and you will be redirected to our website where you can raise your issue via ticket.
- Click **Send us an E-mail** and your mailbox will get opened and you may mail us your question or query.
- Click Connect via Skype Chat and you will be able to join us on Skype instantly.

Note: We are available 24x7 on all the communication mediums.